# ИНСТРУКЦИЯ ПО ЭКСПЛУАТАЦИИ

 $\blacksquare$ 

## цветной видеодомофон CTV-M4104AHD

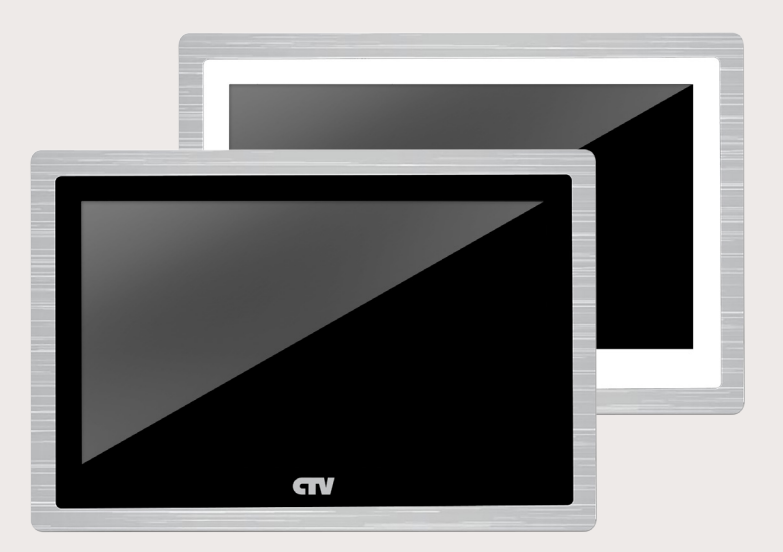

Перед началом установки оборудования следует внимательно изучить данное руководство

#### СОДЕРЖАНИЕ

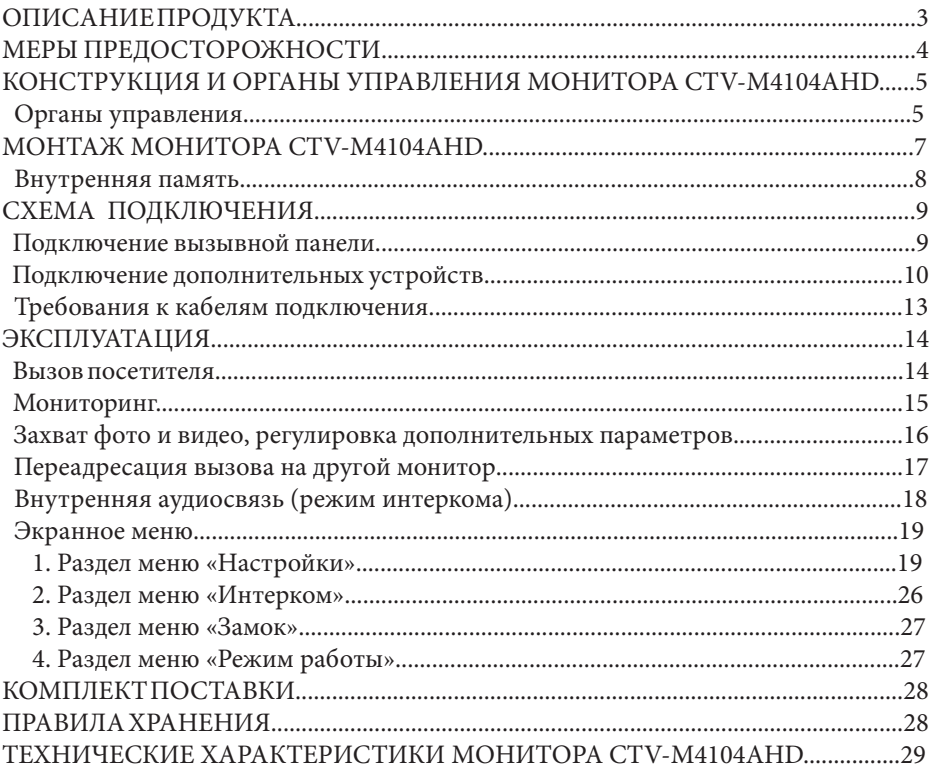

#### **■ ОПИСАНИЕ ПРОДУКТА**

Цветной видеодомофон (монитор) CTV-M4104AHD предназначен для организации контроля доступа и двусторонней аудио и видео связи с посетителем при подключенной ответной части - вызывной панели CTV.

Монитор CTV-M4104AHD имеет сенсорный экран, с помощью которого осуществляется навигация по его экранному меню, регулировка уровня громкости, захват видео или фото.

К монитору можно подключить одну или две вызывные панели, одну или две дополнительные внешние камеры, один или два датчики тревоги, дополнительный монитор с композитным входом, управляющие контакты электромеханического замка, а также до 5 дополнительных домофонных мониторов марки CTV.

Монитор CTV-M4104AHD поддерживает одновременную работу с камерами и панелями разных форматов. Поддерживаются форматы AHD (720P, 1080P), TVI (720P, 1080P), CVI (720P, 1080P) и CVBS (960H).

Монитор CTV-M4104AHD не оснащен внутренней памятью, но имеет слот под карту micro-SD для сохранения видеозаписей со звуком и фотографий. Монитор поддерживает работу с картами памяти не ниже Class10 и с максимальной ёмкостью не более 64 Гб включительно.

Монитор CTV-M4104AHD имеет встроенный детектор движения, позволяющий вести запись видео по выбранному источнику видеосигнала - вызывной панели или видеокамере. Для записи по детекции движения можно выбрать все источники видеосигнала, но одновременно запись может вестись только по одному видеоканалу из четырёх.

Монитор CTV-M4104AHD поддерживает функцию «Автоответчик» - посетитель может оставить голосовое сообщение, если ему не ответили.

Монитор CTV-M4104AHD поддерживает функции «Фоторамка» и «Часы» с возможностью включения фонового музыкального сопровождения. Монитор воспроизводит аудиофайлы в формате mp3 и видеофайлы в формате mp4 или avi.

Более подробно принципы работы домофона рассматриваются ниже.

#### **■ ВНИМАНИЕ**

Изготовитель сохраняет за собой право вносить любые изменения в последующих редакциях данного руководства пользователя.

#### **■ МЕРЫ ПРЕДОСТОРОЖНОСТИ**

• Внимательно прочтите эту инструкцию и храните ее в надежном месте.

• Пожалуйста, доверьте работы по подключению этого изделия квалифицированному специалисту.

• Не используйте изделие вне паспортных значений температуры и влажности.

• Избегайте установки изделия вблизи от источников тепла, например радиаторов отопления и т.п.

• Не допускайте установку изделия и прокладку линий связи вблизи потенциальных источников электромагнитных помех, например, телевизора, усилителя, радиоприемника и т.п.

• Не допускайте падения устройства и механических нагрузок.

• Не используйте химически активные и абразивные моющие средства для чистки изделия. Используйте влажную фланелевую ветошь.

• Исключайте сильные перегибы соединительных проводов. Это может вызывать короткое замыкание и поражение электрическим током.

• Рекомендуется подключать видеодомофон к сети питания переменного тока 220В с использованием отдельного защитного автоматического выключателя.

• Пожалуйста, имейте в виду, что домофон запитывается от сети переменного тока, напряжением 100...240 Вольт и имеет встроенный преобразователь напряжения. Включать устройство в сеть разрешается только после завершения всех электрических соединений.

#### **ВНИМАНИЕ!**

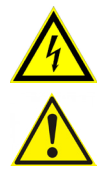

Внутри этого изделия имеются неизолированные контакты с напряжением 220 Вольт. Они представляют опасность для здоровья и жизни человека. Ремонт и техническое обслуживание может осуществлять только специалист должной квалификации!

#### **■ КОНСТРУКЦИЯ И ОРГАНЫ УПРАВЛЕНИЯ МОНИТОРА CTV-M4104AHD**

#### ■ Органы управления

См. таблицу №1.

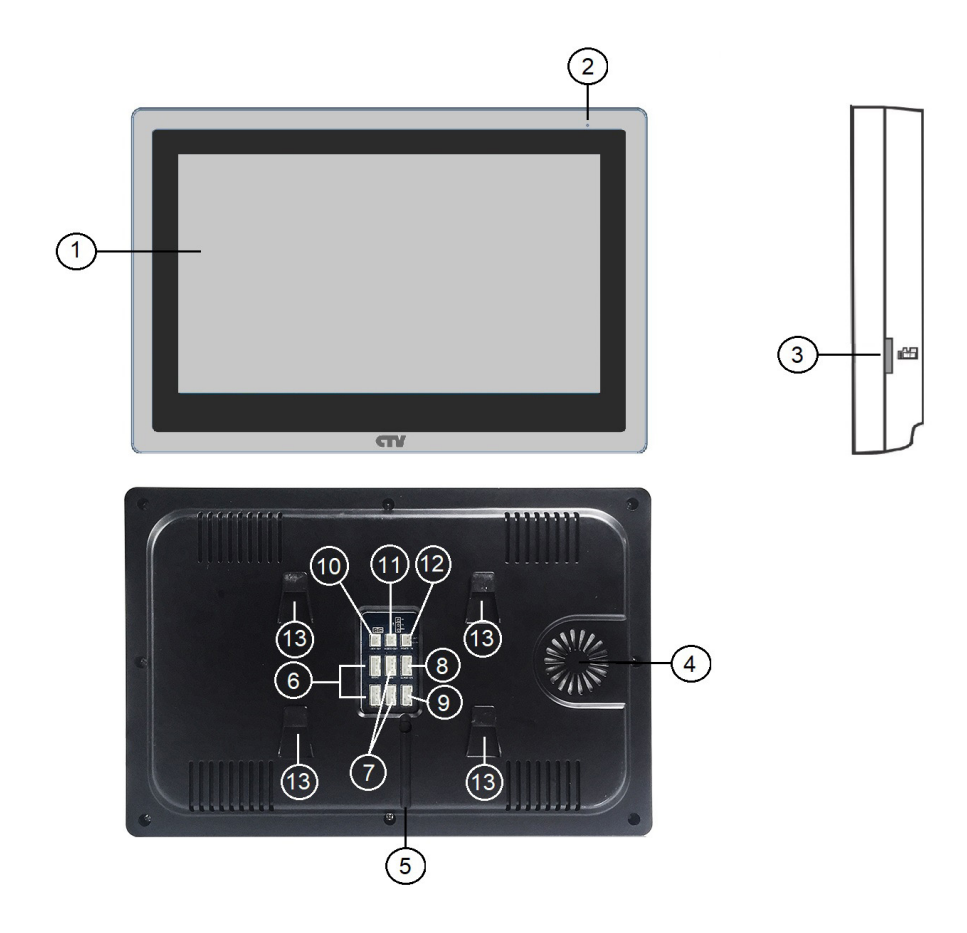

#### **Конструкция монитора**

#### **Таблица №1**

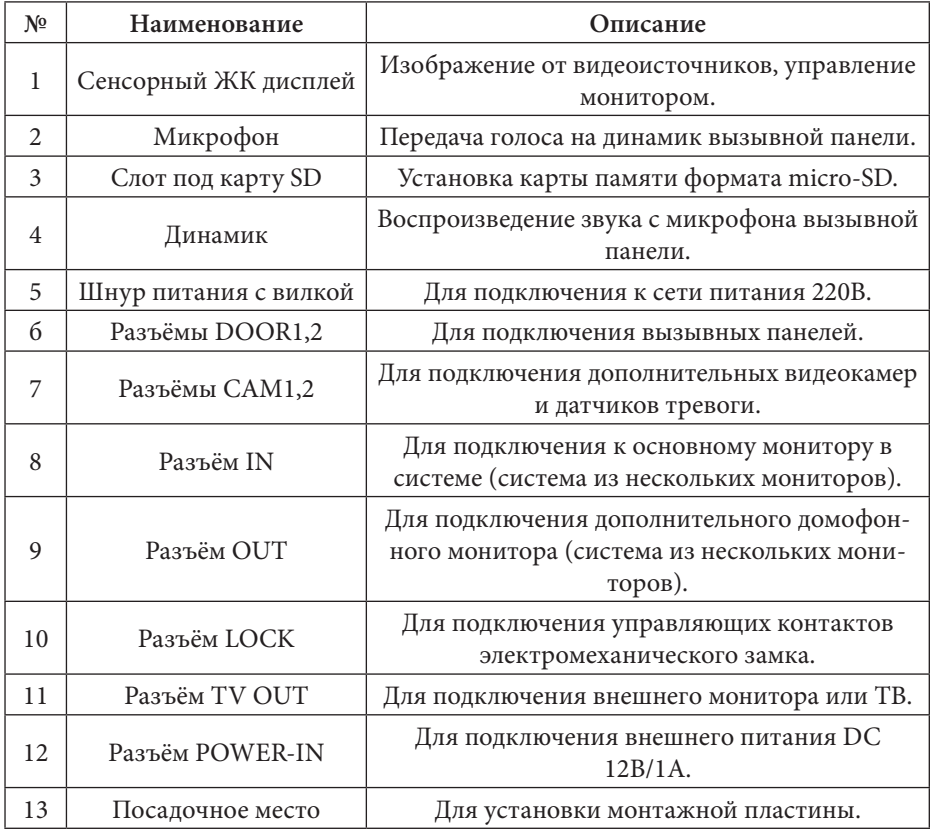

Режим ожидания - режим работы монитора видеодомофона, при котором его экран погашен и монитор находится в режиме без сигналов вызова с панели или органов управления монитора.

#### **■ МОНТАЖ МОНИТОРА CTV-M4104AHD**

#### **Примечание**

Обязательно отключите электропитание перед монтажом. Монтаж монитора к сети 220В должен производиться только при выключенном питании!

Рекомендуется устанавливать монитор на высоте 150-160см от пола, как показано на рисунке ниже.

Установку и подключение монитора должен производить только квалифицированный специалист.

Монтажная коробкаПластиковый дюбель Ø5мм Монтажная пластина

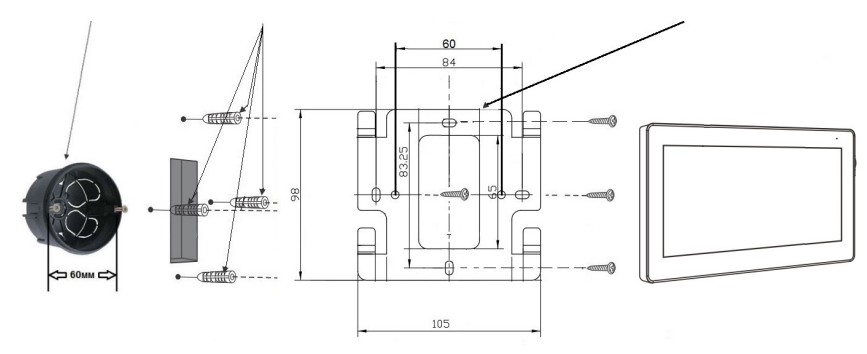

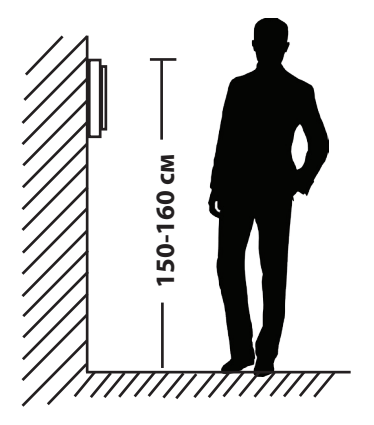

Порядок установки:

Перед установкой монитора настоятельно рекомендуется выполнить подготовительные работы: вмонтировать в стену монтажную коробку (в комплект поставботы желательно проводить во время строительных и электромонтажных работ. Данные подготовительные работы связаны с необходимостью обеспечения электробезопасности, а так же для того, чтобы за монитором было достаточно пространства для укладки жгута соединительных кабелей.

1. Установите монтажную коробку в стену в соответствии с рекомендациями её<br>изготовителя. Рекомендуется использовать повсеместно распространенную установочную коробку для розеток и выключателей с расстоянием между отверсти-<br>ями крепления 60 мм. Например, Legrand Diplomat 31301 с внешним диаметром 76мм и глубиной 40мм или подобную.

2. Выведите в коробку коммутационные кабели и кабель питания.

3. Просверлите в стене четыре отверстия под дюбели. Установите дюбели.

4. Прикрутите монтажную пластину к стене и к монтажной коробке 4 винтами - верхний и нижний винты крепятся к стене, средние - к монтажной коробке. Пропустите кабели подключения через отверстие в центре пластины.

5. Подключите монитор к панели. Схема подключения приведена в следующем разделе инструкции.

6. Аккуратно уложите кабель за монтажной пластиной в монтажную коробку.

7. Установите монитор на пластину.

После этого монитор можно подключать к розетке и подавать на него питание.

#### **■ Внутренняя память**

У данной модели монитора отсутствует встроенная внутренняя память. Для сохранения голосовых сообщений, фотографий и видеозаписей посетителей в автоматическом и ручном режимах в монитор следует установить карту памяти формата microSD.

В автоматическом режиме, монитор сохраняет одну фотографию сразу после нажатия посетителем кнопки вызова на панели или включает запись видеоролика, в зависимости от настройки параметра «Запись вызова» в экранном меню (подробнее описано в соответствующем разделе данной инструкции).

В ручном режиме, оператор может самостоятельно сохранить нужное число фотографий - для этого нужно нажать на значок «Фото» столько раз, сколько фотографий нужно сохранить.

Захват фотографий можно производить во время разговора с посетителем или при просмотре видеоизображения с панелей и дополнительных камер.

Для включения записи вручную нужно нажать на значок «Запись». Отключается запись повторным нажатием на этот же значок.

Запись видео можно производить во время разговора с посетителем или при просмотре видеоизображения с панелей и дополнительных камер.

Также монитор производит видеозапись со звуком при срабатывании детектора движения, захват фотографий по срабатыванию детектора движения не предусмотрен.

При срабатывании датчиков тревоги производится захват фотографий или видеозапись, в зависимости от настройки параметра «Запись вызова» у панелей и «Режим записи» у камер в экранном меню.

#### **СХЕМА ПОДКЛЮЧЕНИЯ ■ Подключение вызывной панели (в комплект не входит)**

Вызывные панели подключаются к разъёмам DOOR1 и DOOR2. Разъёмы имеют одинаковые функциональные возможности. Подключение производится согласно назначению проводов и их цвету, указанным в таблице 2.

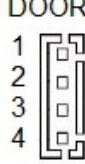

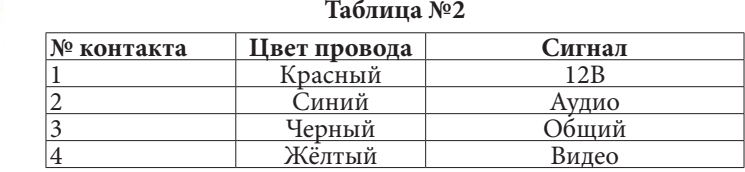

В комплект поставки входит специальный коннектор (5шт.) - четырехпроводный кабель длиной 20 см, с одной стороны имеет разъем для подключения к видеомонитору, с другой - провода для подключения к соединительному кабелю, идущему к вызывной панели. Коннектор показан на рисунке ниже:

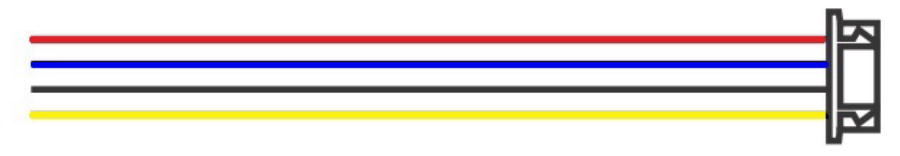

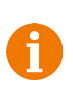

#### **ВНИМАНИЕ!**

При подключении соблюдайте соответствие цвета и назначения соединительных проводов.

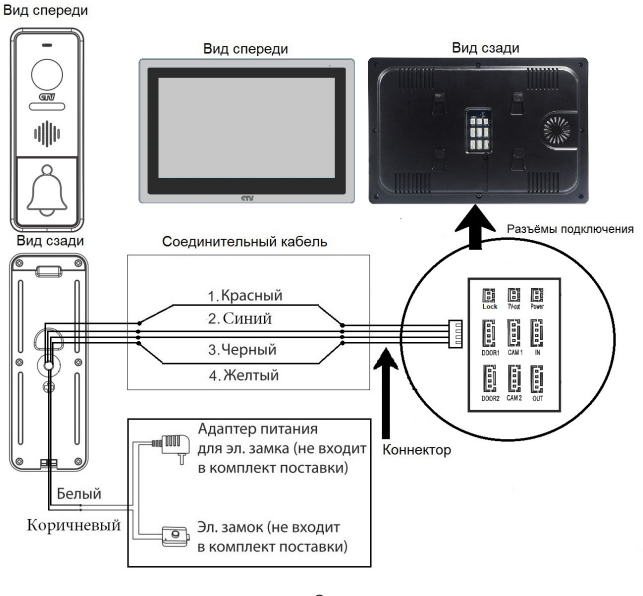

9 www.ctvcctv.ru

#### ■ **Подключение дополнительных устройств**

Для подключения дополнительных мониторов и создания многоабонентской системы понадобится приобрести до 5 дополнительных мониторов и одну дополнительную вызывную панель. Максимальная ёмкость системы — 6 мониторов и 2 вызывных панели. При создании системы из нескольких мониторов один монитор следует назначить основным, a остальные подчиненными. Для этого необходимо в меню монитора, который вы хотите назначить основным, установить номер устройства «Основной 1» (Master 1), а на остальных - «Монитор 2 - 6» (Slave 2 - 6). Дополнительные мониторы подключаются к основному при помощи 4-х проводных коннекторов из комплекта поставки к разъемам OUT (выходной разъём главного монитора) и IN (входной разъём доп. монитора). Назначения контактов приведены в таблице 3 ниже:

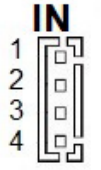

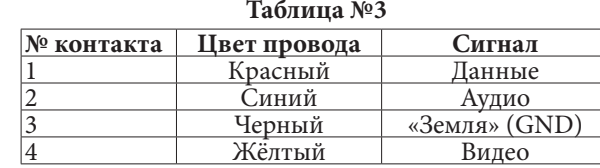

Также монитор поддерживает подключение двух дополнительных видеокамер наблюдения, двух датчиков тревоги (Н-О или Н-З, задается в меню монитора) и одного дополнительного монитора, например, обыкновенного телевизора с композитным видеовходом или AHD-приемника. Для подключения видеокамер и датчиков тревоги используется 4-х проводный коннектор из комплекта поставки, который следует подключить к разъёму CAM1 или CAM2. Назначения контактов разъёма приведены в таблице 4 ниже:

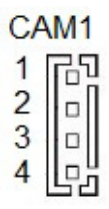

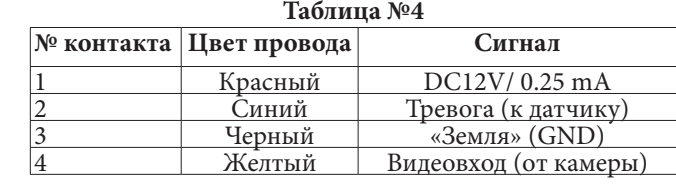

Для подключения дополнительного монитора используется 2-х проводный коннектор из комплекта поставки, который следует подключить к разъёму TV-OUT. Назначения контактов разъёма приведены в таблице 5 ниже:

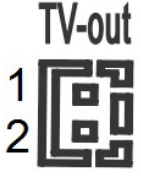

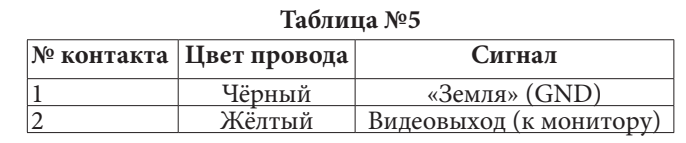

Для подключения внешнего источника питания используется 2-х проводный коннектор из комплекта поставки, который следует подключить к разъёму POWER-IN. Назначения контактов разъёма приведены в таблице 6 ниже:

## Power-IN

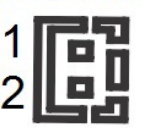

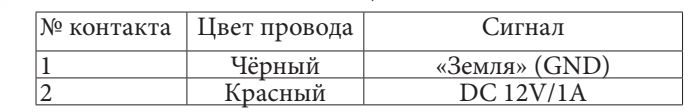

**Таблица №6**

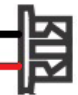

### **ВНИМАНИЕ!**

При подключении соблюдайте полярность, в противном случае вы рискуете повредить устройство!

Данный разъём используется только для подачи питания, с него нельзя снимать питание 12В!

Для корректной работы монитора необходимо использовать источник питания с постоянным напряжением 12В и током не менее 1А!

Для подключения управляющих контактов электромеханического замка используется такой же 2-х проводный коннектор из комплекта поставки, который следует подключить к разъёму Lock. Назначения контактов разъёма приведены в таблице 7 ниже:

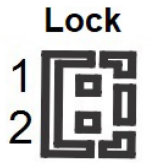

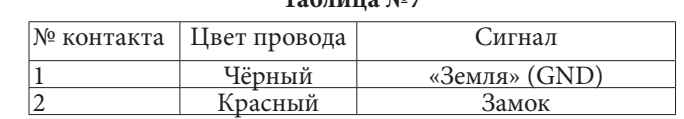

**Таблица №7**

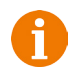

#### **ВНИМАНИЕ!**

К данному разъёму можно подключать управляющие контакты только электромеханического замка! Подключение электромагнитного замка может привести к выходу его из строя!

Поддерживается подключение только нормально-открытых управляющих контактов!

Длительность замыкания сухих контактов неизменна и составляет 2 секунды!

Структурная схема подключения дополнительных устройств приведена на рисунке ниже:

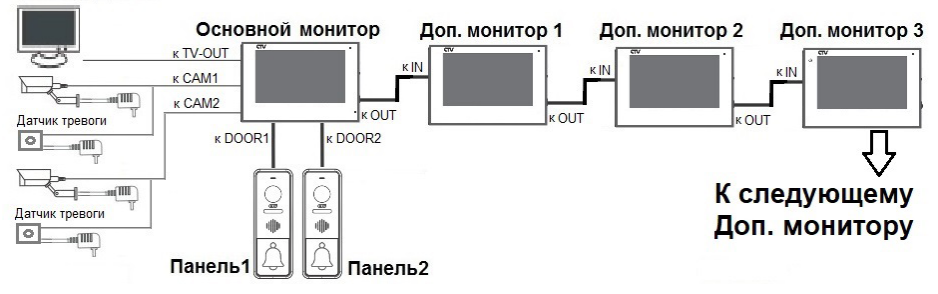

#### Монитор CCTV

Вызывные панели подключаются только к основному монитору.

Корректная работа мониторов в единой сети гарантируется только в том случае, если используются одинаковые мониторы.

Подключение всех устройств следует производить только при отключенном питании монитора!

■ При срабатывании датчика тревоги, на видеодомофоне звучит сигнал тревожной сирены и включается изображение соответствующей камеры.

■ Камеры, подключенные к разъемам CAM1 и CAM2 могут использоваться для наблюдения за входной зоной, в том случае, если камера вызывной панели умышленно заблокирована.

■ Камеры, подключенные к разъёмам CAM1 и CAM2, настоятельно рекомендуется запитывать отдельным источником питания, так как монитор может обеспечивать мощность питания на камеру не более 3 Вт (12V DC/0.25А).

■ На внешнем мониторе, подключенному к разъёму TV-Out (Монитор), отображаются видеосигналы с вызывных панелей и камер, при поступлении вызова или при срабатывании датчиков тревоги, а также при нажатии на кнопку мониторинга. Следует понимать, что на данный разъём передается видеосигнал такого же формата, что и формат источника видеосигнала, т.е. если камера или вызывная панель имеет формат сигнала AHD-M, то и на разъёме TV-Out будет сигнал формата AHD-M и т.п. В режиме ожидания на разъём TV-Out передается видеосигнал от первой панели DOOR1.

Подробная схема подключения дополнительных устройств приведена на рисунке ниже:

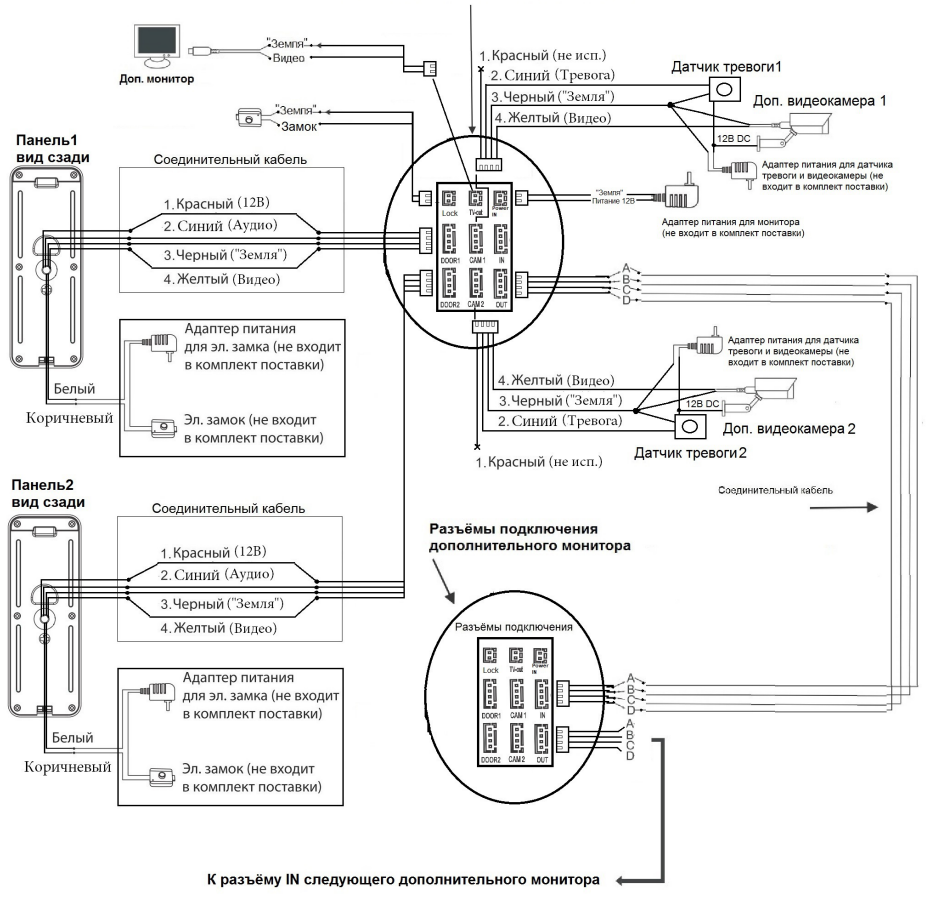

Разъёмы подключения основного монитора

#### **Требования к кабелям подключения**

1. Рекомендуемый тип соединительного кабеля: 4-жильный КВК (комбинированный видеокабель, состоящий из экранированного радиочастотного коаксиального провода и 2-х дополнительных проводников). Имейте ввиду, что для обеспечения хорошего изображения и звука, необходимо использовать качественный соединительный кабель. Рекомендуемая максимальная длина кабеля составляет  $80$  метров, при сечении каждого проводника не менее 0.5 мм<sup>2</sup>.

2. Рекомендуемый тип питающего кабеля: ВВГ-НГ (Медный силовой кабель с ПВХ-изоляцией и оболочкой, не поддерживающей горения) с сечением проводника 2.5 мм<sup>2</sup>. Сеть питания видеомонитора рекомендуется защищать отдельным автоматом отключения тока.

#### **■ ЭКСПЛУАТАЦИЯ**

#### **■ Вызов посетителя**

#### Режим ожидания

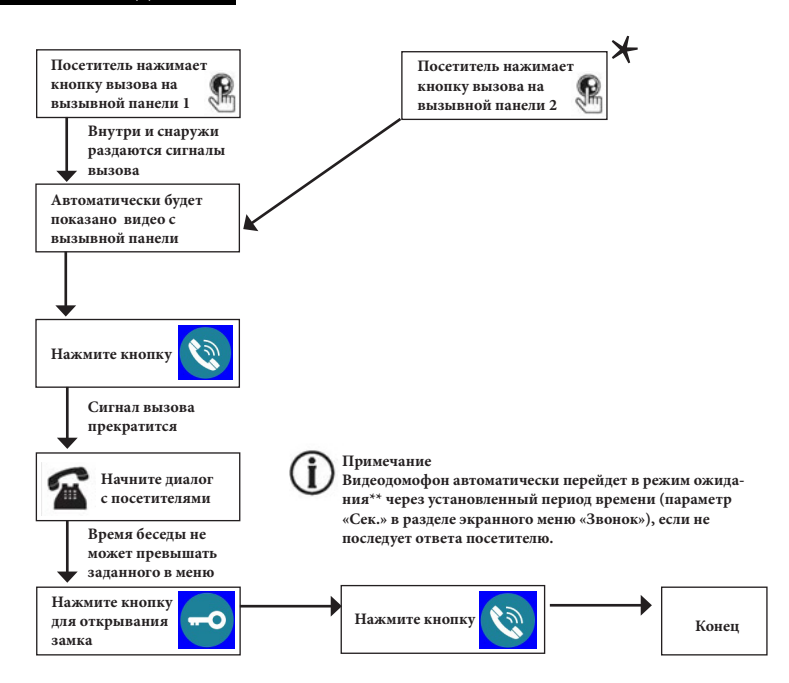

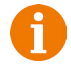

#### **Примечания:**

1) Если кнопку вызова нажали почти одновременно на двух вызывных панелях, то пройдет вызов с той панели, кнопка на которой была нажата раньше. Если во время разговора с одной панелью, нажать кнопку вызова на второй панели, то на экране видеодомофона появится надпись «Вызов от панели 2», оповещающий оператора о параллельном входящем вызове.

2) После отпирания замка, звук и изображение с панели будет активировано еще столько секунд, сколько задано в настройках параметра «Время просмотра».

3) Если ответа посетителю не последует, то после трелей звонка в динамике панели прозвучит сообщение автоответчика с предложением оставить голосовое сообщение.

\*Требуется подключение двух вызывных панелей

\*\*Режим ожидания - режим работы монитора видеодомофона, при котором его экран погашен и монитор находится в режиме без сигналов вызова с панели или органов управления монитора.

#### **■ Мониторинг**

Мониторинг - просмотр видеоизображения с видеокамеры вызывной панели, либо с дополнительных камер наблюдения в режиме реального времени.

Пожалуйста, имейте в виду, что монитор разработан для работы с одной или двумя вызывными панелями.

Для просмотра изображения коснитесь сенсорного экрана, чтобы вывести монитор из режима ожидания. На экране появится основное меню монитора:

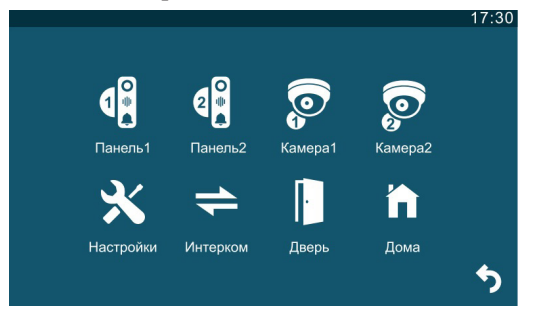

Нажмите на значок нужного источника видеосигнала, чтобы вывести на экран изображение с него. Помимо изображения, на экране будут отображаться кнопки различных функций, как показано на рисунке ниже:

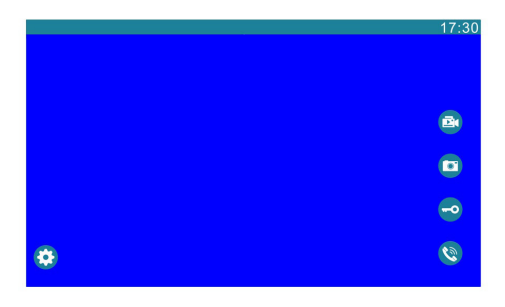

#### Значения кнопок:

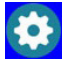

Доп. параметры

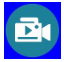

Включение/выключение видеозаписи

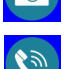

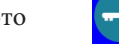

Захват фото Открытие замка

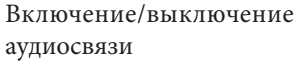

Изображение от панелей будет отображаться на экране в течение интервала времени, заданного в меню «Время просмотра», значение по умолчанию - 120 сек. После этого, монитор перейдет в режим ожидания. Для выхода из режима мониторинга следует дважды нажать на кнопку «Включение/выключение аудиосвязи». Изображение от видеокамер будет отображаться на экране до тех пор, пока не поступит входящий вызов с панели или пользователь не завершит мониторинг принудительно - двойным нажатием на кнопку «Включение/выключение аудиосвязи».

#### **■ Захват фото и видео, регулировка дополнительных параметров**

В режиме мониторинга, пользователь может производить запись видео и захват фотографий вручную, если в монитор установлена и отформатирована карта памяти microSD.

Для захвата видео, необходимо нажать на значок «Видеозапись» - на мониторе появится надпись «REC» в верхней части экрана. Для остановки записи нужно повторно нажать на кнопку «Видеозапись».

Для захвата фото необходимо нажать на значок «Фото» - при захвате фото монитор издаст звук, имитирующий звук затвора фотоаппарата.

#### **Примечание**

Фото и видеозапись, а также запись голосовых сообщений посетителей ведётся только на карту microSD.

Монитор корректно работает с картами памяти microSD Class10 максимальной ёмкостью 64 Гб.

Чтобы вывести кнопки дополнительных параметров на экран, нужно нажать на кнопку «Доп. параметры». Кнопки доп. параметров будут выглядеть так:

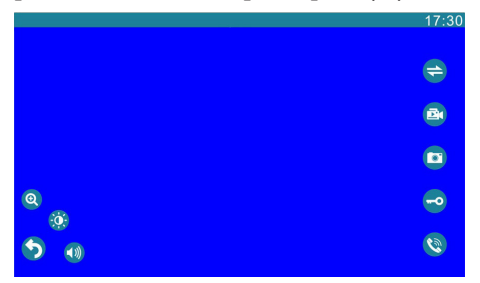

Значения кнопок:

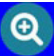

Цифровой зумм - при нажатии на эту кнопку, в нижней части экрана появляются две кнопки «-» и «+», с помощью которых можно регулировать кратность увеличения. Выбрав нужную кратность, можно сдвигать увеличенную область изображения по экрану пальцем.

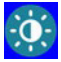

Параметры изображения - при нажатии на эту кнопку, в нижней части экрана появляется шкала регулировки таких параметров изображения, как яркость, контраст и цветность:

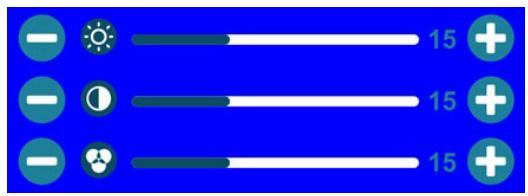

Диапазон значений: 0-30, значение по умолчанию: 15. Регулировка значений осуществляется с помощью кнопок «-» и «+», расположенных по краям каждой шкалы.

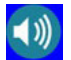

Громкость - при нажатии на эту кнопку, в нижней части экрана появится шкала регулировки громкости:

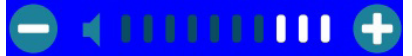

Поддерживаются 10 уровней громкости. Для увеличения громкости нужно нажать на значок «+», а для уменьшения «-» .

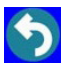

Возврат - при нажатии на эту кнопку, значки дополнительных параметров убираются с экрана монитора.

#### **■ Переадресация вызова на другой** монитор

\* Для этой функции необходимо объединение минимум двух мониторов в единую сеть.

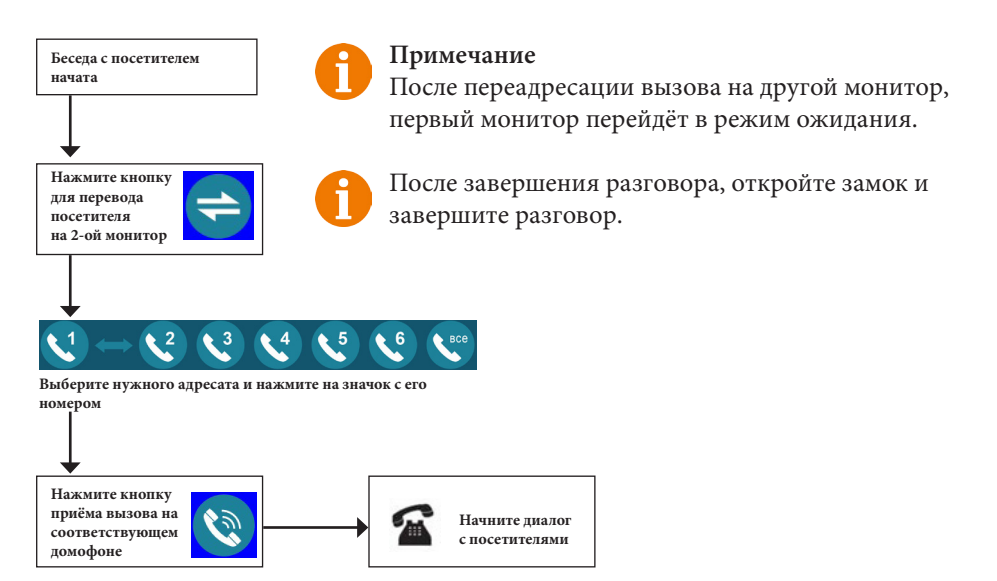

#### **■ Внутренняя аудиосвязь (режим интеркома)**

\* Для этой функции необходимо объединение минимум двух мониторов в единую сеть.

Коснитесь сенсорного экрана для вызова основного меню монитора.

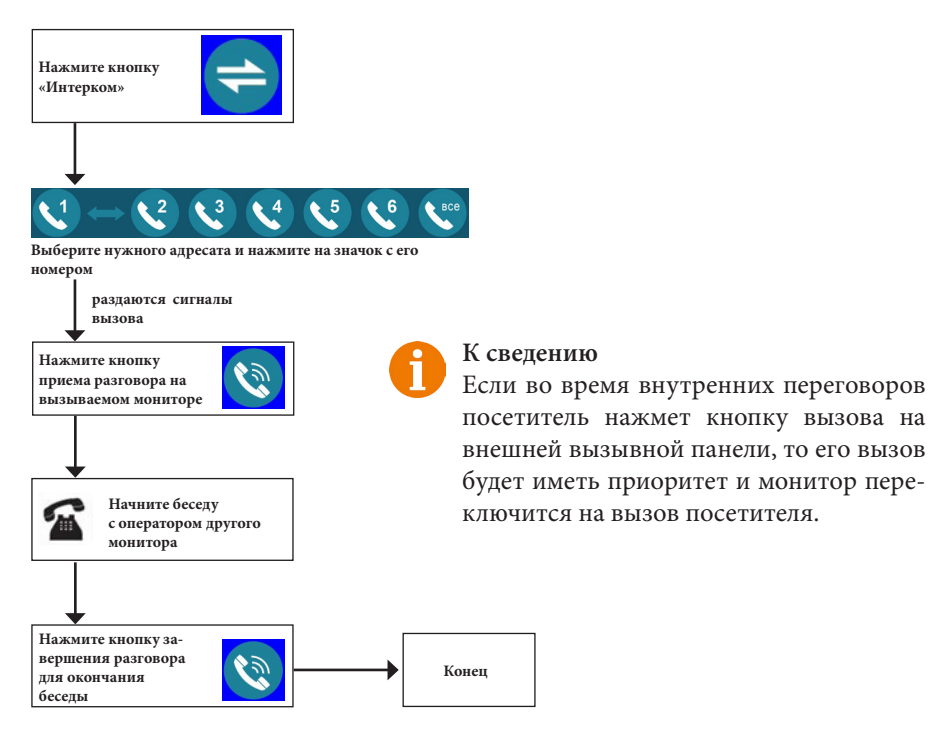

#### **Примечание**

Для корректной работы функции «Адресный интерком» необходимо, чтобы у мониторов были заданы различные номера устройств. Для вызова всех мониторов сразу выберите значок «Все».

#### **■ Экранное меню**

Монитор оснащен сенсорным экраном, который используется для вызова экранного меню, навигации по нему и изменении различных параметров. Для вызова экранного меню нужно коснуться сенсорного экрана монитора в любом месте, когда он находится в режиме ожидания (экран погашен). В этом случае, на экране появится интерфейс главного меню, который имеет вид, показанный на рисунке ниже:

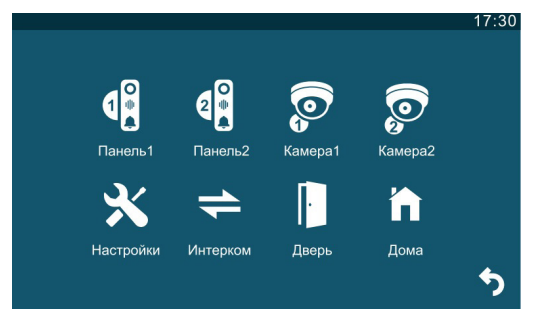

Главное меню состоит из восьми разделов: «Панель1», «Панель2», «Камера1», «Камера2», «Настройки», «Интерком», «Дверь» и «Режим работы». Для входа в нужный раздел меню, нужно нажать на соответствующий значок раздела. Для возврата в предыдущий раздел меню или для выхода из меню нужно нажать на кнопку «Назад», расположенную в левом нижнем углу экрана. Если

пользователь не касается экрана в течение минуты, то монитор автоматически переходит в режим ожидания. Первые четыре раздела представляют собой кнопки, нажатие на которые выводит на экран изображение с выбранного источника видеосигнала - вызывной панели или видеокамеры.

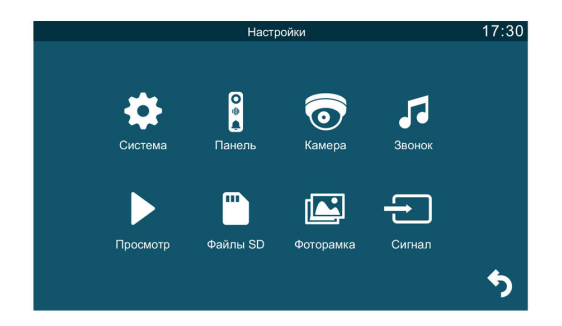

#### **1. Раздел меню «Настройки»**

Этот раздел состоит из восьми подразделов: «Система», «Панель», «Камера», «Звонок», «Просмотр», «Файлы SD», «Фоторамка» и «Сигнал».

#### 19 http://www.ctvcctv.ru

Подраздел меню «Система» имеет вид:

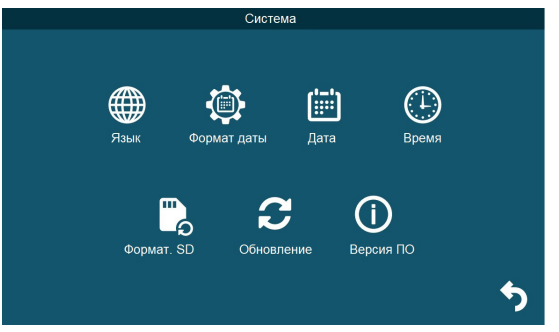

Описание пунктов раздела:

1. Язык - выбор языка меню, доступно три варианта: русский, английский и китайский.

2. Формат даты - выбор отображения даты, доступно три варианта: год-месяцдень, день-месяц-год, месяц-день-год.

3. Дата - установка текущей даты.

4. Время - установка текущего времени.

5. Формат. SD - форматирование карты microSD.

6. Обновление - доступно три значения: «Обновление», «Обнов. MCU» и «Сброс». Для обновления прошивки монитора с помощью файла прошивки с расширением \*.fw следует выбрать значение «Обновление», для обновления прошивки файлом с расширением \*.mcu следует выбрать значение «Обнов. MCU», для сброса всех настроек на заводские значения следует выбрать «Сброс».

7. Версия ПО - здесь отображается текущая версия прошивки монитора.

Подраздел меню «Панель» имеет вид:

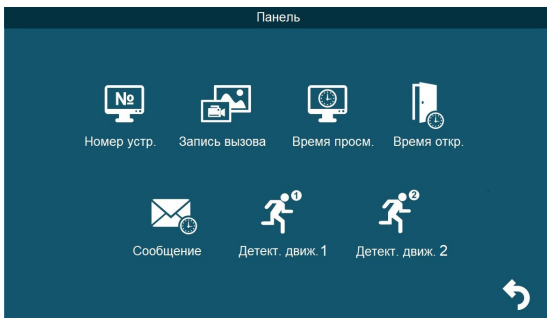

Описание пунктов раздела:

1. Номер устройства - при объединении нескольких мониторов в единую сеть, необходимо каждому монитору задать свой номер. Если к данному монитору подключены вызывные панели и камеры (то есть он является основным), то ему необходимо присвоить номер «Основной 1». Другим мониторам нужно присвоить номера «Монитор 2 - 6». Номера мониторов, объединенных в единую сеть, должны различаться между собой.

2. Запись вызова - выбор типа записей при поступлении вызова на монитор, доступно два значения: «Видео» или «Фото».

3. Время просмотра - выбор длительности отображения видеопотока с вызывных панелей во время мониторинга или вызова. Доступны значения: 120 сек, 180 сек, 240 сек, 300 сек и «Всегда».

4. Время открытия - выбор периода времени, в течении которого будет подаваться сигнал на сухие контакты вызывной панели, при нажатии на кнопку открытия замка (1-10сек).

5. Сообщение - здесь задается длительность голосового видеосообщения, которое может оставить посетитель в том случае, если он не получил ответ на свой вызов. Доступные значения: 30, 60, 120 секунд или Откл.

6. Детектор движения 1,2 - включение/выключение детектора движения по каналам вызывных панелей с выбранной чувствительностью детектора. Доступны значения: «Откл», «1», «2» и «3». «Откл.» - детектор движения отключен, «1,2,3» - уровень чувствительности детектора движения, 1 - минимальная чувствительность, 3 - максимальная чувствительность.

Для настройки и использования детектора движения функция «Фоторамка» должна быть отключена!

При срабатывании детектора движения ведётся только видеозапись со звуком, захват фотографий не производится!

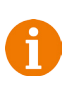

Функция записи по детекции движения стабильно работает, если дистанция до движущегося объекта составляет не более 3 метров. При дистанциях свыше трёх метров запись по движению может работать нестабильно!

Раздел меню «Камера» имеет вид:

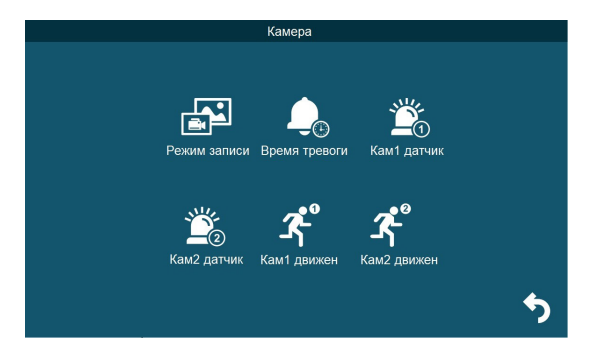

Описание пунктов раздела:

1. Режим записи - выбор типа записей при наступлении тревожного события (срабатывание датчика тревоги), доступно два значения: «Видео» или «Фото». 2. Время тревоги - интервал времени, в течение которого, будет звучать тревожная сирена при срабатывании датчика тревоги. Значения: 5, 10, 20 сек и Откл. 3. Кам1 датчик, Кам2 датчик - выбор типа подключенного датчика тревоги к разъёму CAM1 и CAM2 соответственно. При поступлении сигнала тревоги, включается видеозапись или производится захват фото с тревожной видеокамеры - одновременно с этим звучит звуковая сирена. Для выбора доступно одно из трёх значений: НО (нормально-открытый), НЗ (нормально-замкнутый) и Выкл. 4. Кам1 движение, Кам2 движение - включение и выбор чувствительности детектора движения по видеокамерам. Доступные значения: 1,2,3 и Откл. «Откл.» - де-

тектор движения отключен, «1,2,3» - уровень чувствительности детектора движения, 1 - минимальная чувствительность, 3 - максимальная чувствительность.

Для настройки и использования детектора движения функция «Фоторамка» должна быть отключена!

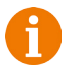

При срабатывании детектора движения ведётся только видеозапись со звуком, захват фотографий не производится!

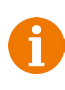

Функция записи по детекции движения стабильно работает, если дистанция до движущегося объекта составляет не более 3 метров. При дистанциях свыше трёх метров запись по движению может работать нестабильно!

Раздел меню «Звонок» имеет вид:

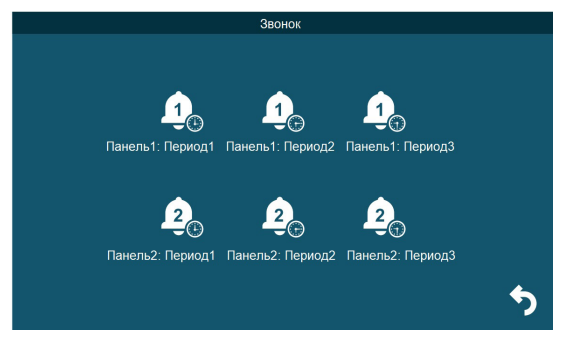

В этом разделе пользователь может настроить громкость звонка и его длительность для трёх различных периодов времени, а также выбрать мелодию вызова. Окно настройки параметров периода имеет вид:

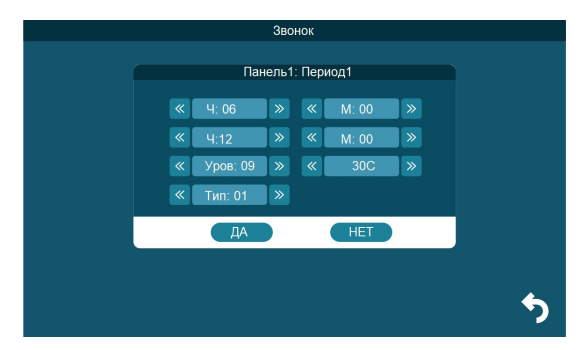

Начало и конец временного периода можно задать с точностью до минуты, в верхней строке задается начало периода, а в следующей - конец. Сначала задаются часы (Ч:), а затем минуты (М:). В строке «Уровень» задаётся уровень громкости для выбранного периода времени, доступны значения от 0 до 10, 10 уровень - максимальный. В строке справа задаётся длительность вызова в диапазоне: 5-120 секунд, по умолчанию задано значение 30с. В строке «Тип» выбирается мелодия вызова, доступно 10 штатных мелодий и возможность выбрать в качестве мелодии вызова звукозапись формата mp3 из карты памяти. Для этого необходимо, чтобы mp3 файлы были записаны в папку «Ring» корневого каталога карты памяти.

Внимание! Будьте внимательны при установке периодов времени 1-3: они не должны перекрываться. Период времени 1 имеет больший приоритет, чем периоды 2 и 3. Наименьший приоритет имеет период времени 3. Это означает, что в случае перекрытия периодов времени, будут применяться настройки громкости и длительности того периода, чей приоритет выше.

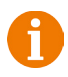

Если карта памяти была извлечена, то мелодия вызова автоматически сбросится на первую штатную мелодию.

Подраздел меню «Просмотр» имеет вид:

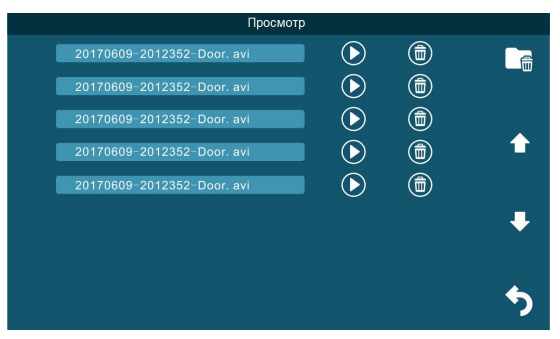

В этом разделе пользователь может выбрать и воспроизвести файлы видеозаписей и просмотреть сохраненные фотографии, а также удалить ненужные. Для выбора файла следует нажать на значок воспроизведения. Для удаления файла, нужно нажать на значок корзины. Для удаления всех файлов записи, нужно нажать на значок в виде папки с корзиной и подтвердить свой выбор. Для пролистывания страниц нажимайте на значок стрелки вверх или вниз. Для выхода из раздела нажмите на значок «Отмена», который расположен в правом нижнем углу экрана. Формат имени файла имеет вид: ГГГГММДД\_ЧЧММСС\_КАНАЛ\_ТИП ЗАПИ-СИ. Например, файл видеозаписи по детектору движения, записанный по второй видеокамере 29 сентября 2017 года в 9:56:25 будет называться «20170929\_095625\_ CAM2\_MD.avi». Возможные типы записи: 1) MD - по детекции движения, 2) MSG - голосовое сообщение.

Во время воспроизведения файлов видеозаписей можно регулировать громкость звука - для этого нужно нажать на значок громкости и изменять уровень громкости нажимая на значок «+» и «-».

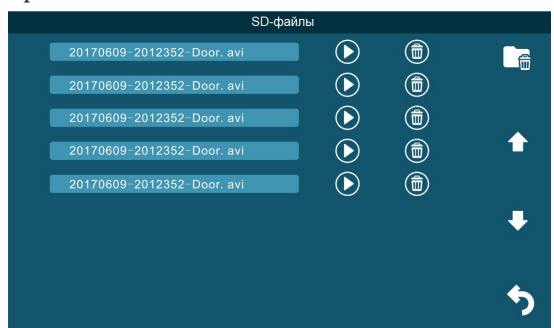

Раздел меню «SD-файлы» имеет вид:

В этом разделе можно просмотреть все файлы, которые записаны на карту памяти microSD, с помощью компьютера или прочего стороннего оборудования. Файлы, записанные самим монитором, здесь не отображаются. Монитор поддерживает воспроизведение видеофайлов в форматах avi и mp4, аудиофайлов в формате mp3, графических файлов в форматах jpg, png и bmp. Навигация, запуск и удаление файлов в этом разделе аналогичны этим же операциям раздела «Файлы записи», который описан ранее в этой инструкции.

Раздел меню «Фоторамка» имеет вид:

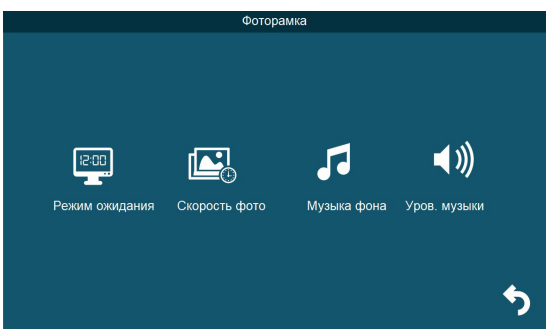

Значения параметров раздела:

1. Режим ожидания - здесь выбирается активность монитора в режиме ожидания, для выбора доступны значения «Откл.», «Часы» и «Фоторамка». Если выбрано значение «Откл.», то в режиме ожидания экран монитора погашен, если значение «Часы», то в режиме ожидания на экране монитора отображается текущее время устройства. Если выбрано значение «Фоторамка», то в режиме ожидания монитор отображает файлы изображения из каталога «DigitalFrame» карты памяти microSD.

2. Скорость фото - временной интервал, в течение которого отображается одна фотография. Интервал значений: 1 -60 секунд.

3. Музыка фона - включение/выключение фонового музыкального сопровождения во время отображения часов или фотографий. В качестве фоновой музыки можно указать mp3 файл, записанный на карту памяти microSD.

4. Уровень музыки - здесь указывается уровень громкости фоновой музыки. Доступные значения: 1 -10.

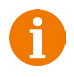

Если задан режим ожидания «Часы» или «Фоторамка», то детектор движения не активен!

Раздел меню «Сигнал» имеет вид:

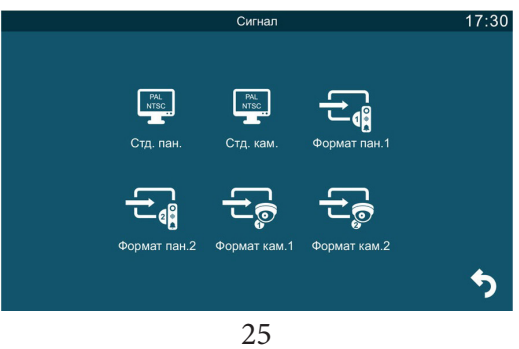

www.ctvcctv.ru

Значения параметров раздела:

1. Стандарт панели - здесь выбирается видеостандарт подключенных панелей. Доступные значения: 1) PAL; 2) NTSC или 3) Определить.

2. Стандарт камеры - здесь выбирается видеостандарт подключенных видеокамер. Доступные значения: 1) PAL; 2) NTSC или 3) Определить.

3. Формат Пан1, Пан2, Кам1 и Кам2 - здесь выбирается формат видеосигнала от панелей и видеокамер соответственно. Доступные значения: 1) CVBS; 2) AHD720; 3)AHD1080; 4) TVI720; 5) TVI1080; 6) CVI720; 7) CVI1080.

Стандарт видеосигнала (PAL/NTSC) выбирается сразу для двух панелей нельзя установить свой стандарт видеосигнала для каждой панели. То же самое правило действует и в отношении видеокамер.

Для каждой панели или камеры можно выбрать свой формат видеосигнала (CVBS/AHD/TVI/CVI), монитор может работать одновременно с 4 источниками видеосигнала разного формата.

#### **2. Раздел меню «Интерком»**

Этот раздел используется для организации внутреннего вызова между мониторами, объединенными в единую сеть. После нажатия на значок, на экране появляется окно вида:

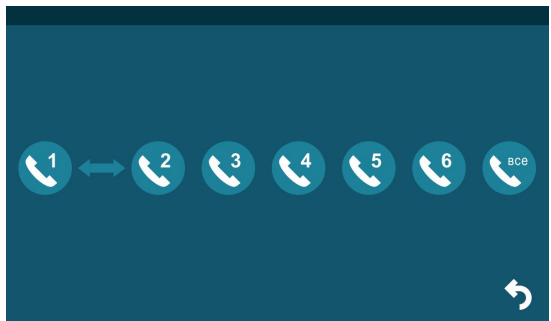

Выберите нужного адресата и нажмите на значок с его номером, чтобы вызвать его. Для вызова всех мониторов сразу, нажмите на значок «Все».

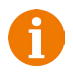

#### **К сведению**

Если во время внутренних переговоров посетитель нажмет кнопку вызова на внешней вызывной панели, то его вызов будет иметь приоритет и монитор переключится на вызов посетителя.

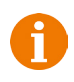

#### **Примечание**

Для корректной работы функции «Адресный интерком» необходимо, чтобы у мониторов были заданы различные номера устройств.

#### 26 www.ctvcctv.ru

#### **3. Раздел меню «Замок»**

Этот раздел используется в том случае, если к разъёму Lock подключены управляющие контакты электромеханического замка. Нажатие на значок «Дверь» приводит к замыканию управляющих контактов на 2 секунды, при этом значок двери меняется на значок открытого замка, как показано на рисунке ниже:

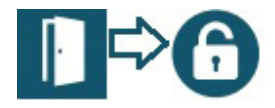

#### **4. Раздел меню «Режим работы»**

В этом разделе задаётся режим работы монитора. Для выбора доступно три режима работы:

1. «Дома» - основной режим работы монитора.

 2. «Не дома» - находясь в этом режиме работы, при поступлении входящего вызова, в динамике панели прозвучит сообщение автоответчика «*К сожалению, нас нет дома, оставьте ваше сообщение*» и включится запись голосового сообщения.

 3. «Режим сна» - динамик монитора отключен, не проигрываются звуки и звуковые уведомления. При входящем вызове, мелодия вызова звучит только в динамике вызывной панели, а на стороне монитора она не проигрывается. При этом экран монитора отображает видео с вызываемой панели.

Для выбора режима нужно коснуться значка раздела и он изменится на следующий:

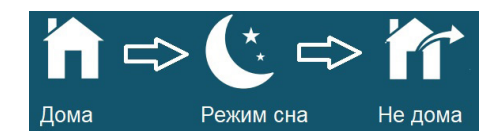

#### **■ КОМПЛЕКТ ПОСТАВКИ ВИДЕОДОМОФОНА CTV-M4104AHD**

1. Монитор CTV-M4104AHD с кабелем питания 220В

2. Пластина крепления монитора к стене

3. Кабель монтажный, для подключения панели(ей)

и дополнительного(ых) монитора(ов), 4 контакта - 5шт.

4. Кабель монтажный, для подключения доп. монитора,

электромеханического замка и источника питания, 2 контакта - 3шт.

5. Крепёжный комплект (саморезы и дюбели) монитора

6. Инструкция по эксплуатации видеодомофона

#### **■ ПРАВИЛА ХРАНЕНИЯ**

Устройство следует хранить в вентилируемом помещении при температуре от -10°С до +50°С и относительной влажности воздуха до 95%.

#### **■ ТЕХНИЧЕСКИЕ ХАРАКТЕРИСТИКИ МОНИТОРА CTV-M4104AHD**

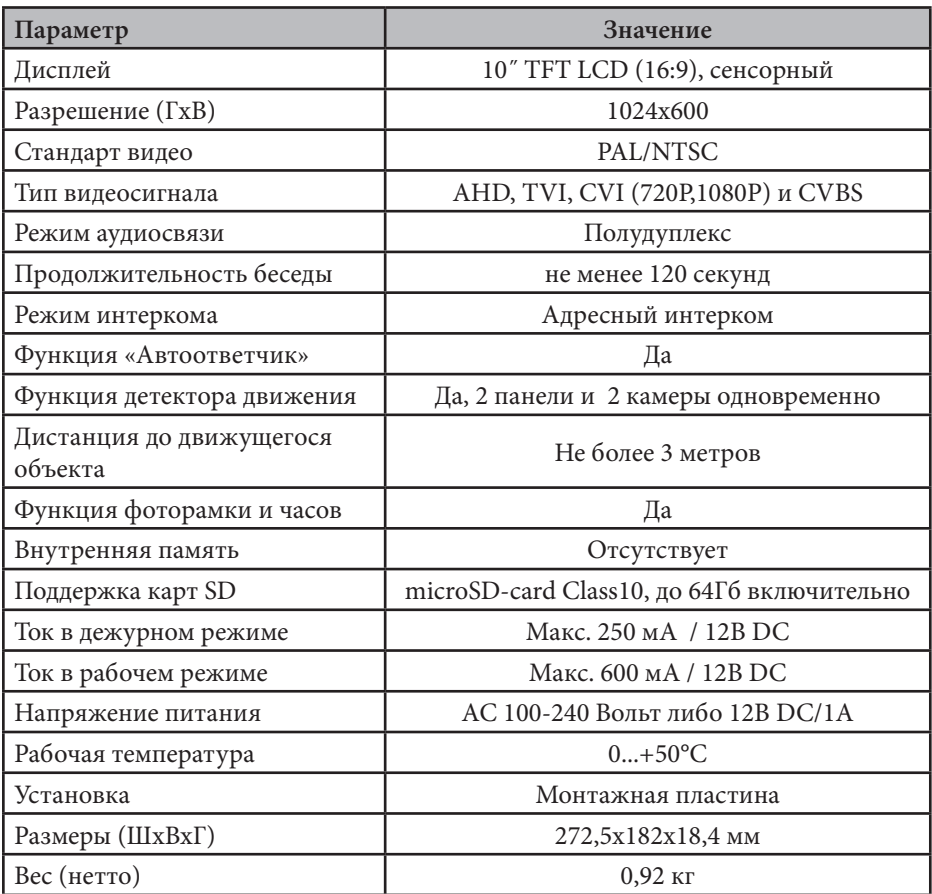

*Производитель оставляет за собой право изменять функциональные возможности, технические характеристики, комплектацию и упаковку без предварительного уведомления.*

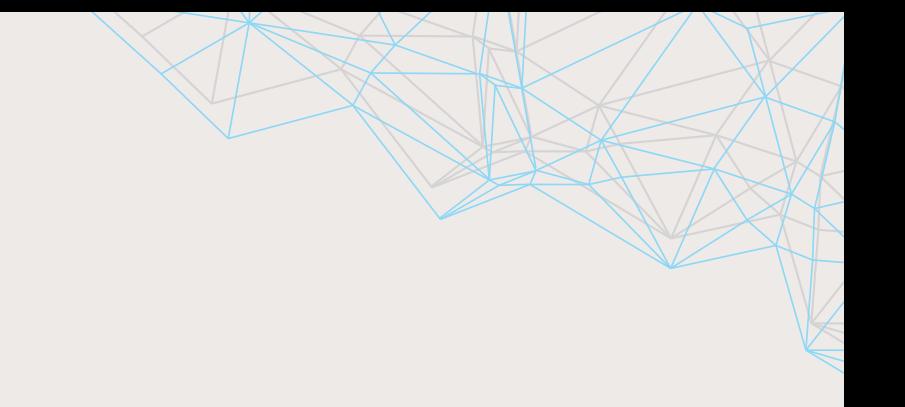

# $\Box$ www.ctvcctv.ru

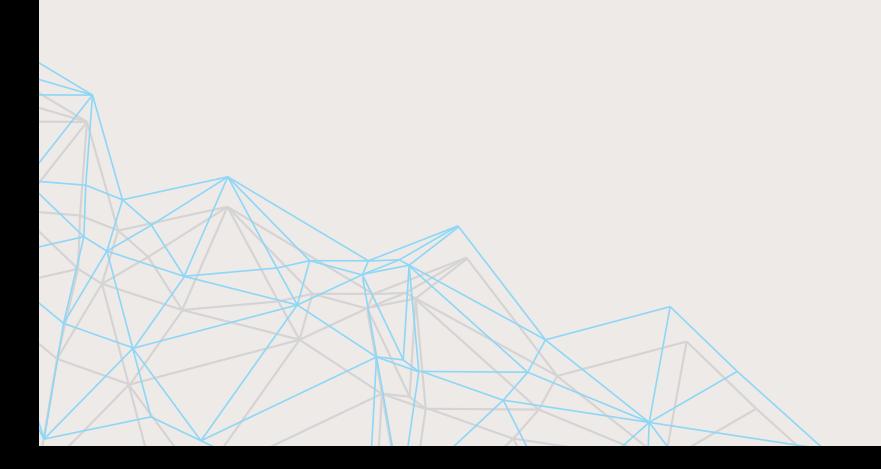